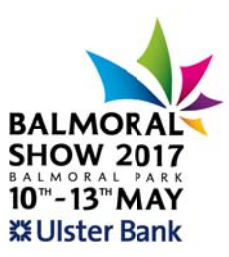

## STEP BY STEP GUIDE FOR COMPLETING ONLINE ENTRIES

- Go to website www.balmoralshow.co.uk  $\bullet$
- Click on Livestock, Sheep Shearing or Show Jumping (on the blue bar to the left hand side)
- Click on Register online
- Click on I am a new visitor (top right)
- Click on register button (top right)
- This will bring you to the Name/Address screen (make sure if you are a member you fill in your membership number to get reduced entry fees). After filling out click save.
- You will then be sent an email which will include your password. Your are already logged in. (If you loss connection your animals will be saved when you go back in with your email and password)
- Please choose a show (Click on Balmoral Show 2017)
- Click on entries (picture of the cow)
- Click and select section e.g. Horses
- Click and select breed e.g. Clydesdales
- Click and select class
- Fill out animal details then click on add to basket.
- The screen will let you know if your details have been successfully added. (click on close here)
- Click on My Basket (top right hand corner)
- Check class entered and if ok press proceed
- You will then bring you to the extras/stabling screen. Book any stalls for cattle here or pens for sheep and car parking etc.(making sure you pick the right breed) (1 stall per cow, 1 pen for 2 sheep, stables for horses are included in entry fee)
- When extras are selected (if required) press add extras and proceed or proceed without extras
- Then select pay online with secpay for payment
- Fill out card details
- You should then receive an email to say that you entries have been received and this will include an Order ID number

If you have any problems please ring Karen Hughes on 02890 686186